# SEP (Samouslužni EFI Portal Poreske uprave)

## Korisnički priručnik

#### **[Uvod](#page-0-0)**

**Tehnički [preduslovi](#page-0-1) za korišćenje aplikacije [Prijava](#page-0-2) na SEP Izgled i [komponente](#page-2-0) ekrana Tipični [elementi](#page-2-1) ekrana [Elementi](#page-4-0) prikaza [Meniji](#page-5-0) Moji [podaci](#page-5-1) Opšti [podaci](#page-5-2) [Poslovne](#page-6-0) jedinice Osnovne [informacije](#page-7-0) [Status](#page-7-1) [Djelatnost](#page-7-2) Radno [vrijeme](#page-8-0) ENU - [Elektronski](#page-9-0) naplatni uređaj Adresa [poslovne](#page-9-1) jedinice [Nedostupnost](#page-10-0) [Operateri](#page-10-1) [Fiskalizacija](#page-11-0) Računi s [greškom](#page-11-1) [Fiskalizovani](#page-12-0) računi [Kreiranje](#page-12-1) računa [Promjena](#page-14-0) gotovine [Otprema](#page-14-1) računa [Softver](#page-15-0) [Proizvođač](#page-15-1) softvera Osnovne [informacije](#page-15-2) [Proizvođač](#page-15-3) softvera proizvodi Verzije [softvera](#page-15-4) [Održavaoci](#page-16-0) proizvoda Verzije [softvera](#page-16-1) korisnici [Održavaoc](#page-16-2) softvera Osnovne [informacije](#page-16-3) [Održavani](#page-16-4) proizvodi Korisnici [održavaoca](#page-17-0) softvera**

## <span id="page-0-0"></span>Uvod

Samouslužni EFI portal Poreske uprave (SEP) je veb portal koji poreski obveznici koriste za pristup sistemu elektronske fiskalizacije, dostavljanje određenih podataka i vršenje postupaka u vezi procesa fiskalizacije. SEP je javno dostupna web aplikacija kojoj poreski obveznici pristupaju valjanim certifikatom.

## <span id="page-0-1"></span>Tehnički preduslovi za korišćenje aplikacije

Za korištenje ove web aplikacije, korisnik mora imati instaliran Chrome web preglednik (jedini podržava login sa certifikatom) . Preporučamo verziju Google Chromea 77 ili višu.

# <span id="page-0-2"></span>Prijava na SEP

Svaki poreski obveznik koji je obveznik e-fiskalizacije se mora prvo registrovati u Registar obveznika fiskalizacije (ROF), a što obavlja putem SEP-a.

Da bi se registrovao preko SEP-a, potrebno je imati odgovarajući certifikat koji izdaju registrovana certifikaciona tijela u Crnoj Gori.

Dakle, pristup SEP-u, se vrši tako što se u pretraživaču (Chrome) unosi adresa: **[https:/efitest.tax.gov.me/self-care](https://efitest.tax.gov.me/self-care)** (za testni portal) ili **[http:/sep.tax.gov.me/self-care](http://sep.tax.gov.me/self-care)** (za produkcioni portal).

Prilikom pokretanja adrese, pojavi se certifikat koji je korisnik prethodno instalirao na računaru:

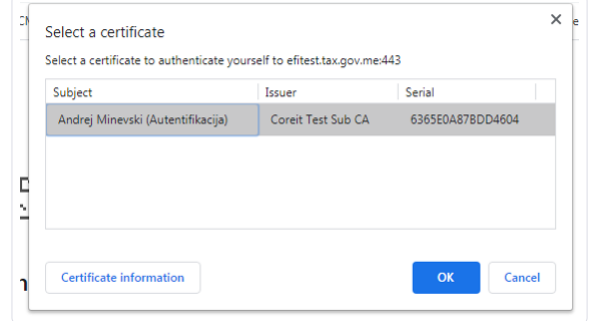

## Slika 1: Prikaz certifikata

Kada se izabere odgovarajući certifikat, pritiskom na dugme OK tražiće unos passworda:

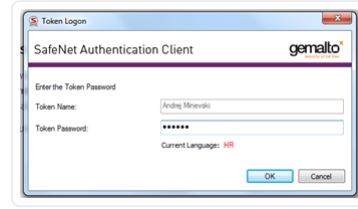

#### Slika 2: Unos lozinke

Ukoliko se radi o certifikatu koji izdaje certifikaciono tijelo Pošta CG-CA, postoji mogućnost da se traži unos password-a više puta (do 10 puta), do prijave na SEP. Nakon uspješneprijave, javlja se poruka da korisnik nije registrovan, kao idugme Registruj, ispod te poruke. Pritiskom na dugme Registruj i doćiće se sledeći ekran:

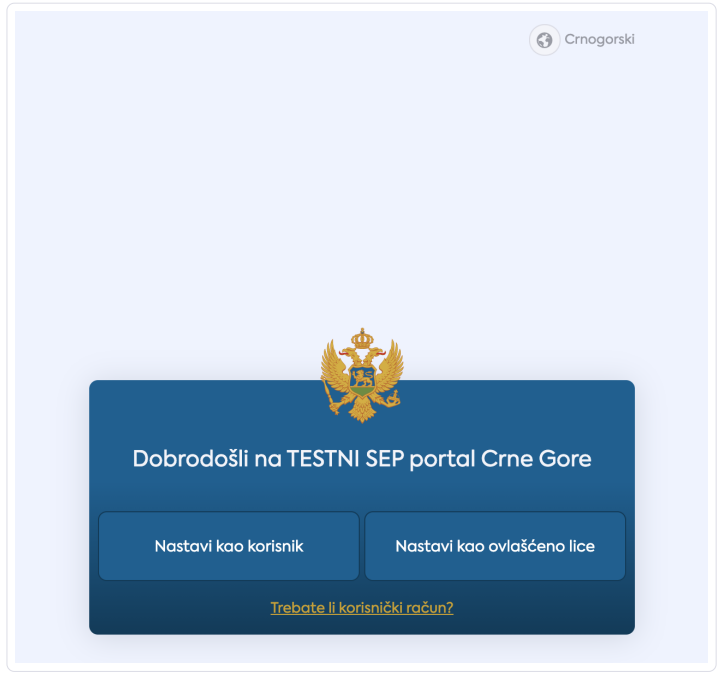

Slika 3: Naslovna strana

Ukoliko korisnik želi unijeti podatke za sebe, treba pritisnuti dugme Nastavi kao korisnik, a ukoliko želi da unosi podatke u nečije ime, tada bira dugme Nastavi po ovlašćenju vlasnika firme. U ovom drugom slučaju, sledeći korak je:

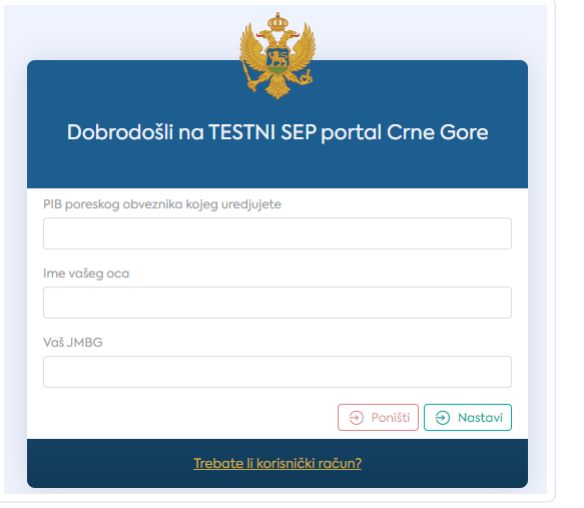

### Slika 4: Nastavi po ovlašćenju

# <span id="page-2-0"></span>Izgled i komponente ekrana

U polju PIB poreskog obveznika kojeg uređujete unosi se PIB vlasnika firme, u polju Ime vašeg oca, unosi se ime oca ovlašćenog lica, dok u polju Vaš JMBG unosi se JMBG ovlašćenog lica. Nakon prijave, pojavljuje se sledeći prozor:

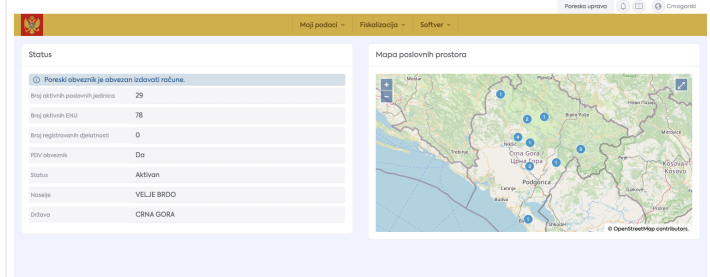

Slika 5: Početna strana

U gornjem desnom uglu, pored korisničkog imena, ulogovanog korisnika, nalaze se ikonice na kojima mogu da se izvrše određena podešavanja:

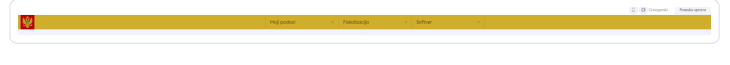

Slika 6: Glavni meni

Ukoliko korisnik izabere ikonicu Zvonce, otvoriće se prozor sa brzim podešavanjima i obavjestenjima. Tu se može promijeniti jezik, pogledati obavještenja kao i odjaviti:

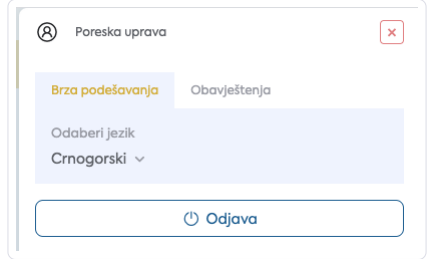

## Slika 7: Odjava

Na glavnom meniju nalaze se tri podmenija: Moji podaci, Fiskalizacija i Softver. Svaki od njih sadrži spisak opcija, tako da se odabirom bilo koje od njih otvara novi prozor sa detaljima vezanim za tu opciju. Tako u sklopu podmenija Moji podaci mogu se odabrati: Opšti podaci, Poslovne jedinice, ENU i Operateri. Zatim, u sklopu podmenija Fiskalizacija, mogu se izabrati: Računi sa greškom, Fiskalizovani računi, Promjene gotovine i Otprema računa. Na kraju imamo podmeni Softver, u kome se mogu izabrati: Proizvođač softvera i Održavaoc softvera.

## <span id="page-2-1"></span>Tipični elementi ekrana

Niže na slici su prikazani tipični dijelovi ekrana. S lijeve strane se nalazi izbornik, dok se na centralom mjestu, u ovom slučaju, nalazi popis poslovnih jedinica.

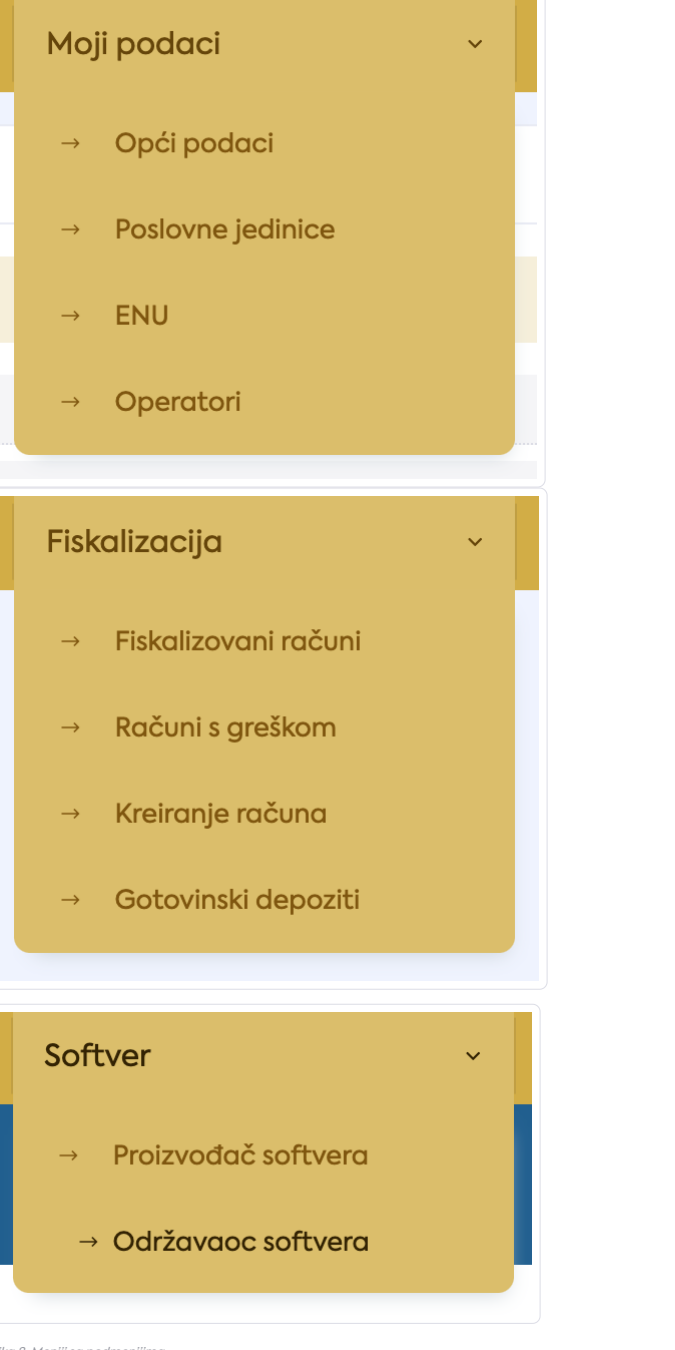

Slika 8: Meniji sa podmeni

Prilikom odabira bilo koje od opcija, otvara se novi prozor, gdje se lijevo nalazi meni, a u gornjem dijelu, nalazi se zaglavlje odabrane stavke:

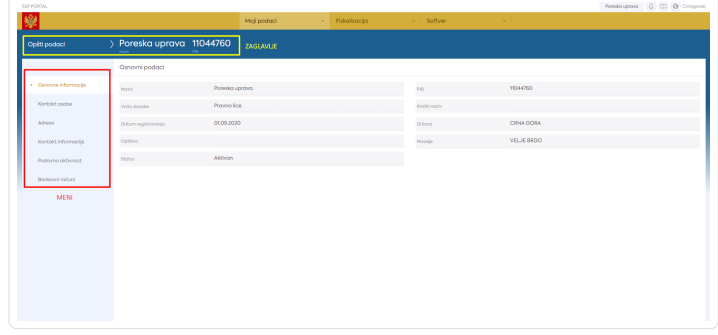

Slika 9: Prikaz ekrana

Zaglavlje odabrane stavke sadrži dugmad za akciju nad odabranom stavkom.

Prikaži/Sakrij - sakriva ili prikazuje detalje odabrane stavke. Odabranu stavku "ne gasi" nego ona ostaje aktivna i dostupna za pregled.

Nazad - izlazi iz podataka o odabranoj stavci i korisnik se vraća na prethodno pregledavanu stranicu.

Link - zavisno o kojem entitetu se radi, povezuje, npr. poslovni prostor koji se pregleda sa njegovim poreskim obveznikom. Služi za brzi skok na povezane entitete.

## vv593ij928 6024c4fc-de2d-4e5d-b7f0-f3632bf9bfc9

Kada se izabere neka od opcija iz podmenija, npr.fiskalizovani računi, otvara se prozor sa sledećim izgledom:

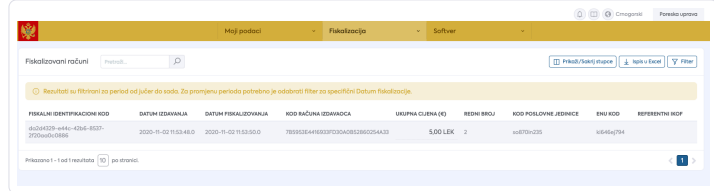

Slika 11: Prikaz jednog od podmenija

# <span id="page-4-0"></span>Elementi prikaza

U podnožju stranice, korisnik može vidjeti informaciju o ukupnom broju redova u tabeli, te koliko je redova prikazano na ekranu. Korisnik može promijenti broj prikaza redova na ekranu, tako što ukuca broj u kvadratiću, koji je prikazan odmah do ukupnog broja redova.

Prikazano 1 - 10 od 13 rezultata 10 po stranici.

Slika 12: Prikaz broja redova

Ukoliko tabela ima više podataka nego što je prikazano na jednoj stranici, podaci se prikazuju na više stranica (vidi sliku ispod). Korisnik može vidjeti ukupan broj stranica, te trenutnu stranicu na kojoj se nalazi. Takođe, korisnik može odlaziti na druge stranice klikom na broj stranice ili klikom na neku od poveznica (simboli "<" i">") pored brojeva stranica.

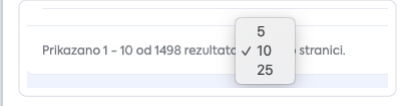

Slika 13: Odabir broja prikaza redova na stranici

U gornjem desnom uglu tabele nalaze se dugmad za akciju nad tabelom (vidi sliku ispod).

Novi unos - otvara se prozor za umetanje novog entiteta

Filter - otvara se prozor za napredno filtriranje rezultata

Prikaži/Sakrij kolone - otvara padajuću listu sa dostupnim kolonama u tabeli.

Izvoz u Excel - generiše Microsoft Excel dokument sa podacima prikazanim u tabeli (napomena: izvoze se svi redovi, a ne samo oni trenutno prikazani na stranici, te sve kolone, ne samo oni označeni i vidljivi na stranici).

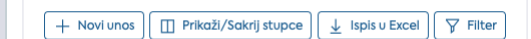

Slika 14: Dugmad za akciju nad tabelom

Korisnik može odabrati koje kolone želi vidjeti u tabeli. Odabrana konfiguracija kolona pamtiće se, tako da kada korisnik ponovo posjeti stranicu, pregledaće iste kolone koje je prethodno odabrao. Konfiguracija se vrši klikom na dugme "Prikaži/Sakrij kolone".

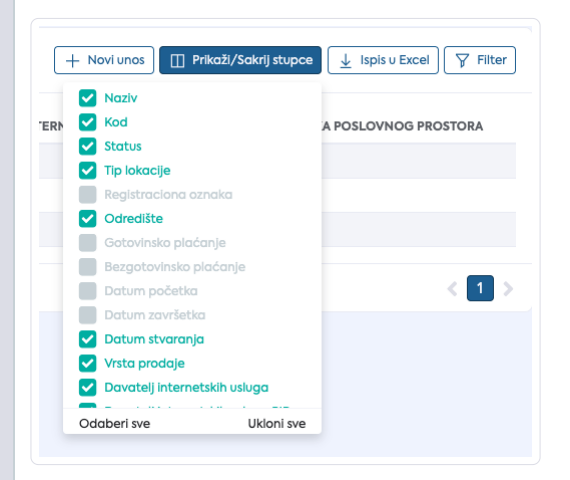

Slika 15: Prikazane isakrivene kolone

Sortiranje se vrši pritiskom na zaglavlje kolone koja se želi sortirati. Ikona sortiranja sakrivena je sve dok korisnik ne klikne na zaglavlje kolone. Klikom na zaglavlje kolone podaci se sortiraju uzlazno, a promjenom sortiranja na silazno, korisnik treba kliknuti još jednom na zaglavlje kolone.

## **DATUM KREIRANJA RAČUNA**

## KOD POSLOVNE JEDINICE E

23.10.2020

bb123bb123

#### Slika 16: Prikaz sortiranja

Jednostavno pretraživanje podataka iz tabele omogućava globalna pretraga u zaglavlju tabele. U pretrazi se unosi podatak prema kojem je potrebno izvršiti pretragu. Pritiskom na ikonu "Traži" započinje pretraga. Pritiskom na ikonu "Briši" briše se upisana vrijednost pretrage. Pretraga teksta ne razlikuje velika i mala slova!

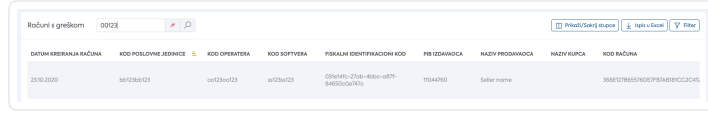

#### Slika 17: Prikaz pretrage

Napredno pretraživanje vrši se pritiskom na dugme "Filter" (Slika 14). Pritiskom na dugme otvara se prozor sa svim navedenim poljima iz tabele. Korisnik može unijeti vrijednosti pretraživanja za određena polja i pritisnuti dugme "Započni pretragu". Ukoliko korisnik unese vrijednosti pretraživanja u više polja, u rezultatu pretraživanja uključiće se samo oni koji zadovoljavaju sve unesene kriterijume.

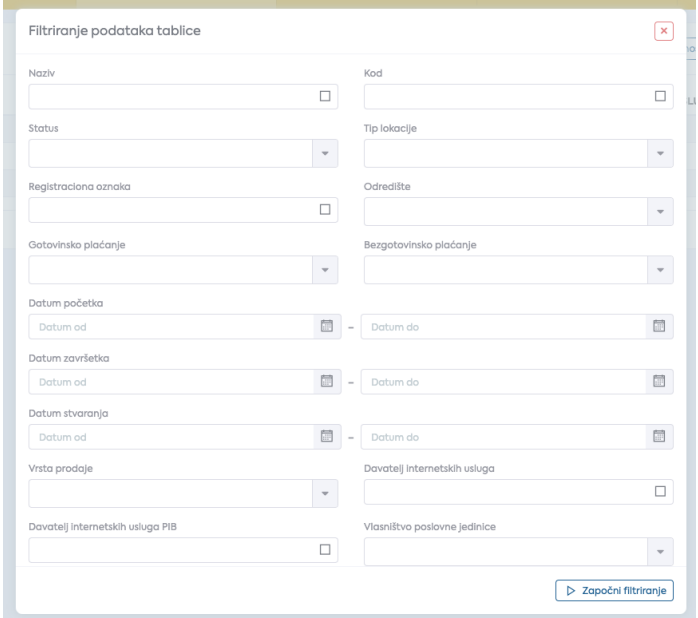

### Slika 18: Filter

Korisnik može maći kriterijume pretrage, jedan po jedan klikom na dugme "x" pored svakog kriterijuma, ili sve odjednom klikom na generalno dugme "x" , koje se nalazi u kvadratiću, u desnom uglu primijenjenih filtera.

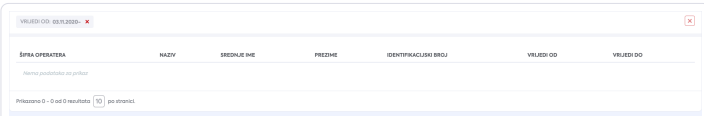

Slika 19: Prikaz nekoliko izabranih filtera

## <span id="page-5-0"></span>Meniji

U nastavku će biti opisan svaki meni i podmeni, svaka stranica i svaki detalj iz lijevog podmenija.

## <span id="page-5-1"></span>Moji podaci

## <span id="page-5-2"></span>Opšti podaci

Ovaj meni prikazuje osnovne podatke o korisniku.

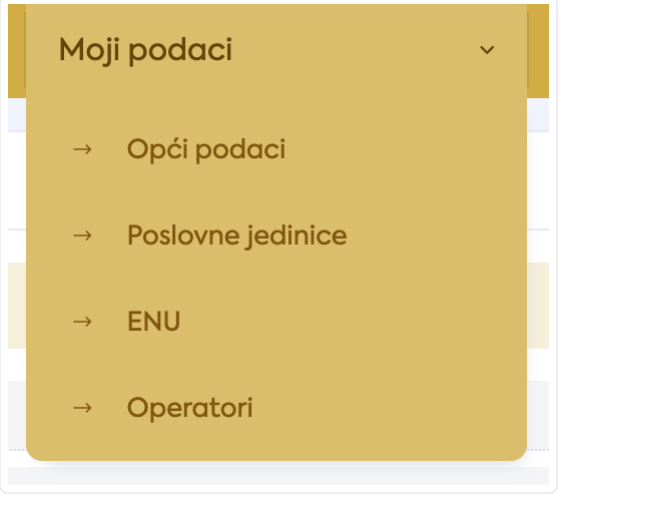

Slika 20: Meni "Moji podaci"

Kada se izabere podmeni Opšti podaci, otvara se novi prozor sa osnovnim podacima o korisniku.

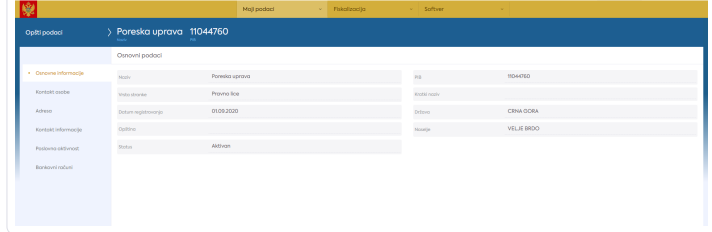

Slika 21: Moji podaci - Opšti podaci

Na lijevoj strani nalaze se podaci sa kojima se dodatno može upravljati. Klikom na bilo koji od njih, prikazuju se informacije vezane za izabrani podatak, koje su povučene iz sistema. Dakle, imamo podatke, kao što su: Kontakt osobe, Adresa, Kontakt informacije, Poslovna aktivnost i Bankovni računi.

## <span id="page-6-0"></span>Poslovne jedinice

Odabirom opcije Moji podaci/Poslovne jedinice otvara se prozor sa listom poslovnih jedinica.

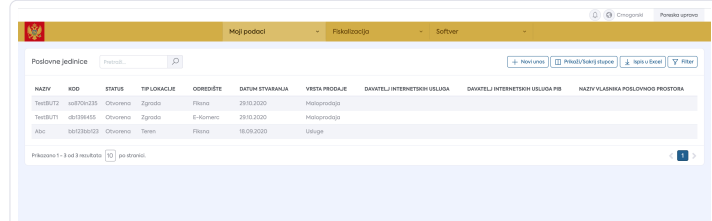

Slika 22: Prikaz poslovnih jedinica

U gornjem desnom uglu postoji dugme Novi unos, preko kojeg se može registrovati nova poslovna jedinica. Klikom na pomenuto dugme, otvara se sledeći prozor.

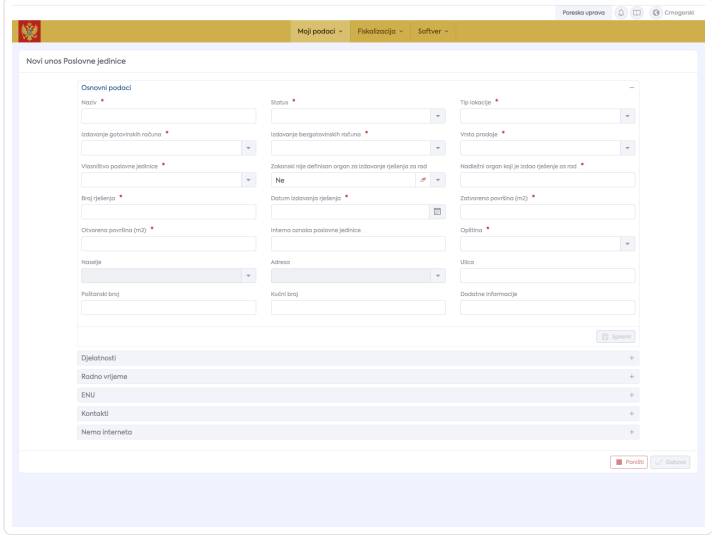

Slika 23: Unos nove poslovne jedinice

Podatci za unos raspoređeni su po sledećim poljima: Osnovni podatci, Djelatnost, Radno vijeme, ENU, Kontakti, Nema interneta. Prilikom unosa podataka, svako polje je potrebno zasebno spremiti pritiskom na dugme Spremi ispod polja za unos podataka. Unosom svih obaveznih polja za unos u polju Osnovni podatci, te spemanjem istih, unos poslovne jedinice se može označiti kao Gotovo. Svakako, unosom svih potrebnih podataka, potrebno je pritisnuti dugme Gotovo.

Tada će se pojaviti registrovana poslovna jedinica u listi poslovnih jedinica. Za svaku poslovnu jedinicu je generisan poseban kôd koji služi pri fiskalizaciji računa.

Za prekid unosa nove poslovne jedinice potrebno je pritisnuti dugme Prekini.

#### <span id="page-7-0"></span>Osnovne informacije

Kada se izabere kreirana poslovna jedinica, otvara se prozor sa osnovnim podacima poslovne jedinice:

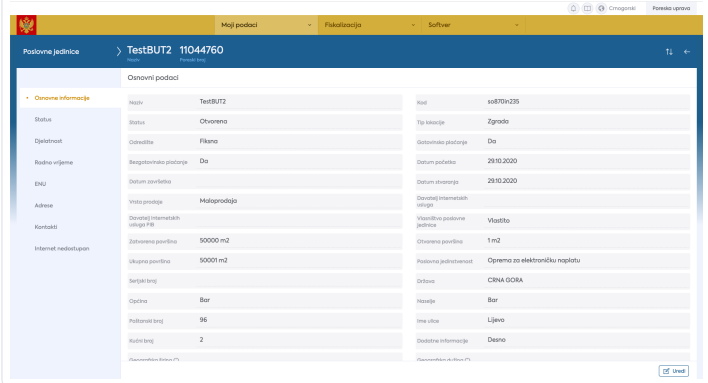

Slika 24: Prikaz kreirane poslovne jedinice

Ukoliko je neki od podataka pogrešno unesen, može se promijeniti na dugme Uredi . Naravno nije moguće mijenjati sve podatke. Dakle, klikom na dugme Uredi otvara se sledeći prozor:

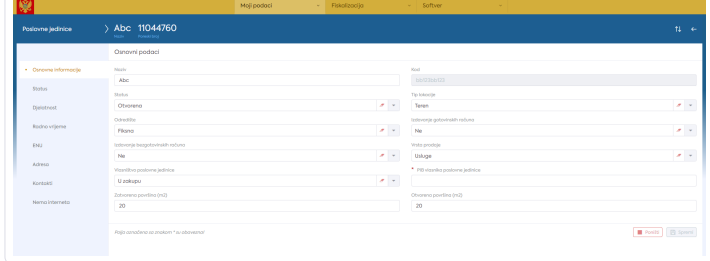

Slika 25: Uređivanje postojeće poslovne jedinice

Kada su unešene sve promjene, pritisne se dugme Spremi.

Pored Osnovnih informacija, postoje i sledeći podmeniji vezani za poslovne jedinice: Status, Djelatnost, Radno vrijeme, ENU, Adresa, Kontakti i Nema interneta.

#### <span id="page-7-1"></span>Status

U podmeniju Status nalaze se sve poslovne jedinice aktivne i one zatvorene.

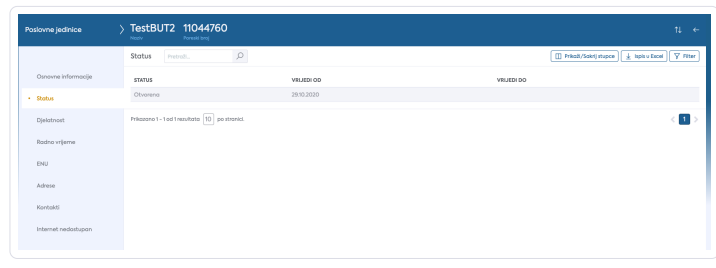

Slika 26: Status poslovne jedinice

## <span id="page-7-2"></span>Djelatnost

Ova stranica prikazuje popis svih djelatnosti poslovne jedinice.

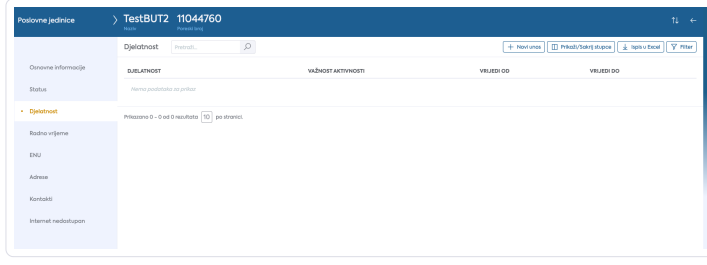

Slika 27: Djelatnosti poslovne jedinice

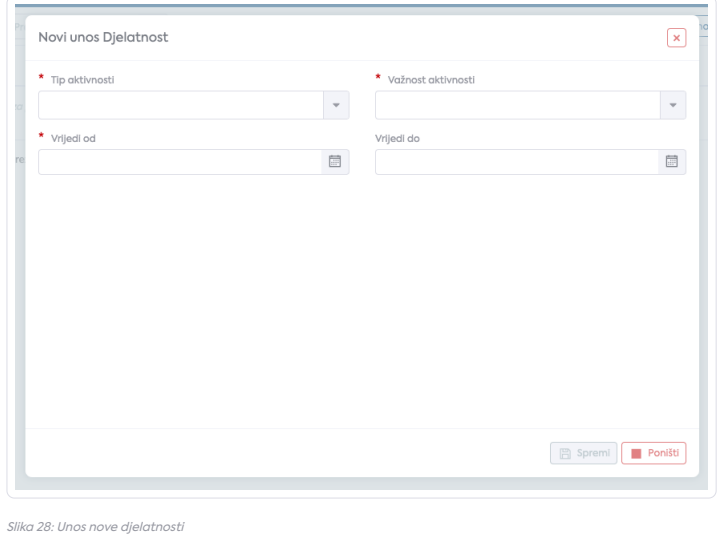

## <span id="page-8-0"></span>Radno vrijeme

Na ovoj stranici moguće je unijeti radno vrijeme poslovne jedinice. Isto tako moguće je za svaki dan unijeti različita radna vremena, kao i netipična radna vremena poslovnih jedinica za vrijeme praznika.

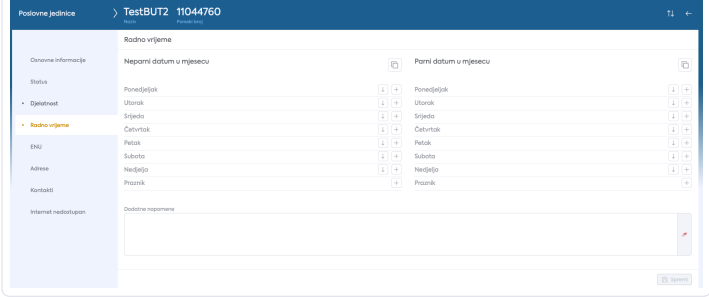

Slika 29: Radno vrijeme poslovne jedinice

Korisnik može unijeti novi radni period odabirom ikone "+", na ekranu. Otvara se skočni prozor sa formom za unos radnog vremena.

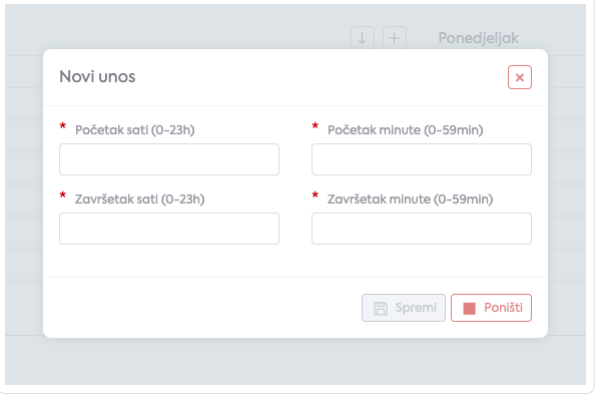

#### Slika 30: Unos novog radnog vremena

Korisnik može kopirati unose sa jednog dana na druge dane, jednostavnim klikom na ikonu "strelica nadolje".

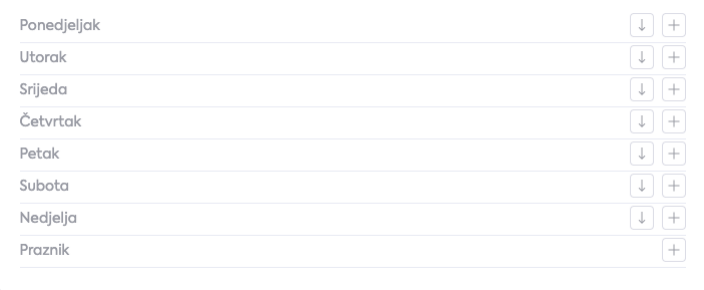

Slika 31: Radno vrijeme – Strelica za prenos unešenih podataka na sledeći dan

Isto tako se mogu prenijeti radna vremena iz perioda parnih dana na neparne iobrnuto.

Neparni datum u mjesecu

Slika 32: Radno vrijeme – Prenos podataka iz parnih u neparne i obrnuto

Svaki put kad korisnik kopira radno vremena, vrijednosti se spremaju automatski u bazu, no ako korisnik želi i spremiti dodatnu napomenu mora kliknuti na dugme "Spremi" .

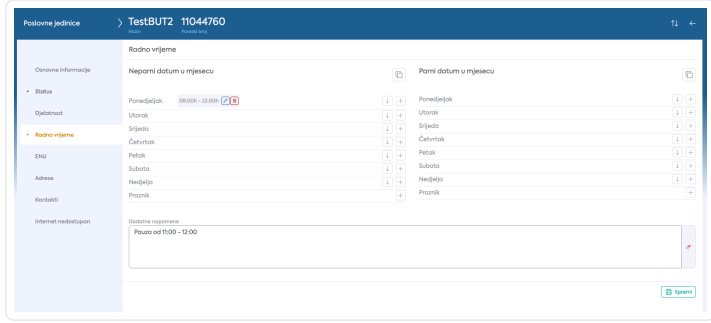

Slika 33: Radno vrijeme - napomena

#### <span id="page-9-0"></span>ENU - Elektronski naplatni uređaj

Ova stranica sadrži listu aktivnih i neaktivnih elektronskih naplatnih uređaja.

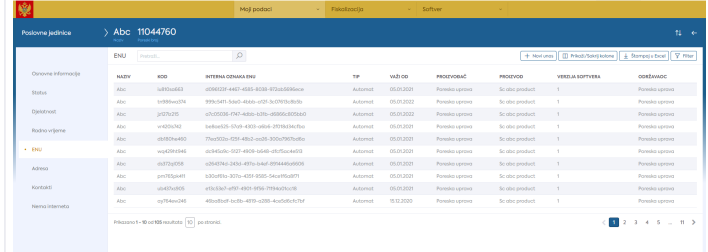

#### Slika 34: Poslovna jedinica – ENU

Korisnik može dodavati nove i ažurirati postojeće elektronske naplatne uređaje, no preporuka je da se ENU unosi kroz fiskalizacioni servis preko kojeg blagajna dobija odgovarajući kôd s kojim mogu fiskalizovati račun. Na pregledu se vidi jedinstvena oznaka blagajne. Pomoću dugmeta Novi unos, unose se podaci vezani za ENU.

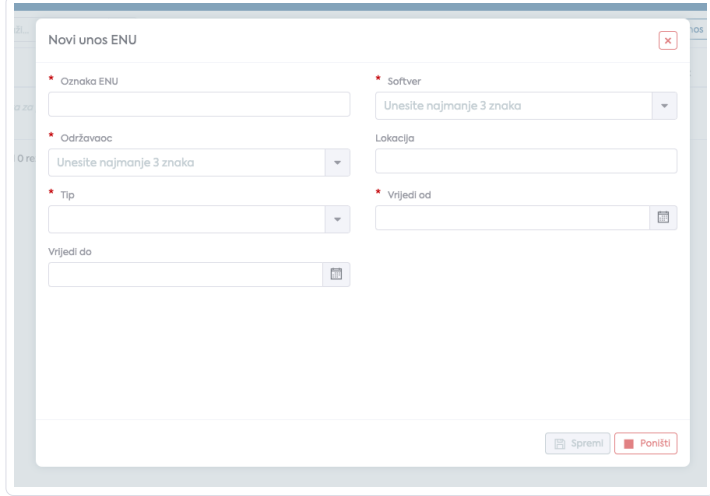

#### Slika 35: Poslovna jedinica, ENU – Novi unos

Prilikom otvaranja kreiranog ENU-a, pojavljuje se prozor sa podmenijima Osnovni podaci i Promjena gotovine.

Ukoliko se želi izmijeniti neki podatak, vezan za ENU, potrebno je kliknuti na ENU, koji se želi urediti, a zatim pritisnuti dugme Uredi. Ono što može da se izmijeni je: Održavaoc softvera i polje Važi do.

## <span id="page-9-1"></span>Adresa poslovne jedinice

Ova stranica sadrži adresu poslovne jedinice, kao ipodatke o geografskoj širini i dužini. Na njoj može da se vrši ažuriranje unesenih podataka. To radimo klikom na dugme Uredi.

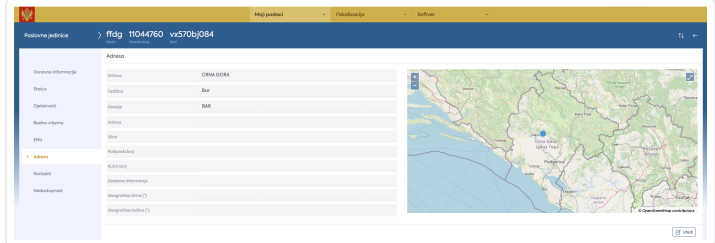

Slika 36: Poslovna jedinica – Adresa

Kontakt informacije poslovnih jedinica

Ova stranica sadrži kontakt informacije poslovne jedinice, kao što je broj telefona, e-mail, itd.

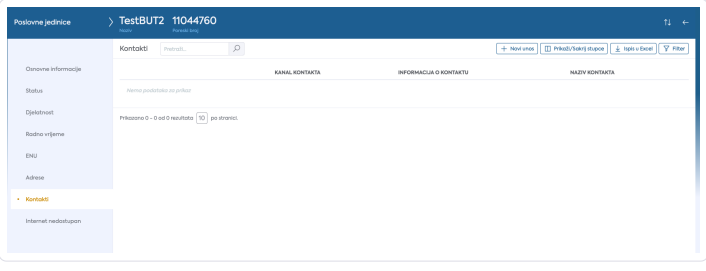

Slika 37: Poslovna jedinica – Kontakti

## Na pomenutoj stranici može se vršiti Novi unos.

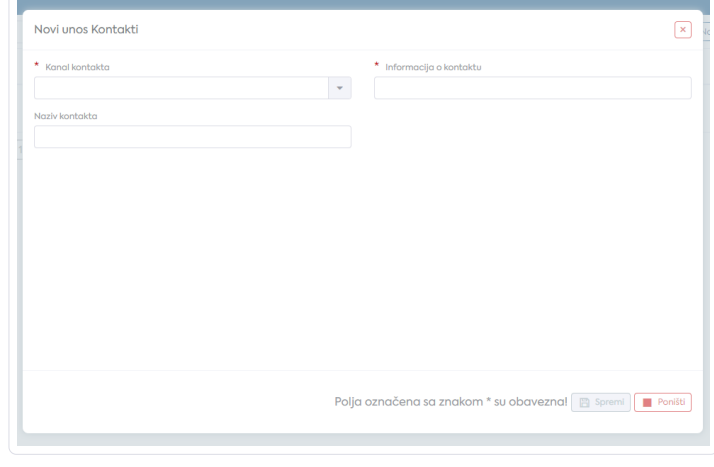

Slika 38: Poslovna jedinica, Kontakti – Novi unos

## <span id="page-10-0"></span>Nedostupnost

Ukoliko neka poslovna jedinica nema aktivnu internet konekciju, korisniku je omogućen unos podataka o broju rješenja da poslovna jedinica nema pristup internetu. To se radi pritiskom na dugme Novu unos.

<span id="page-10-1"></span>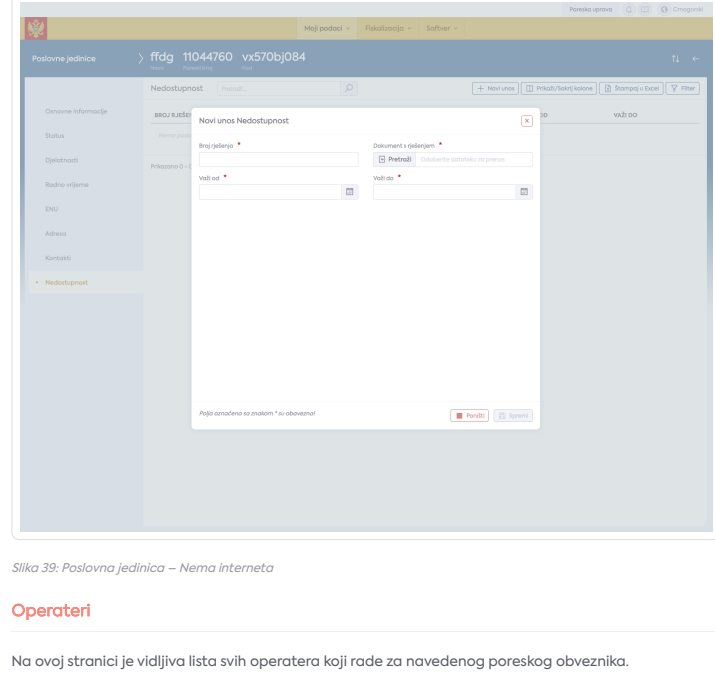

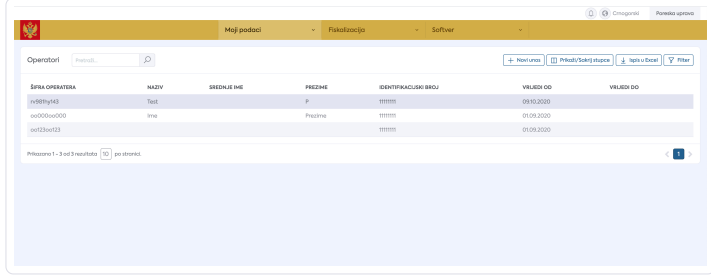

## Slika 40: Prikaz operatera

Korisnik može dodati novog operatera pritikom na dugme "Novi unos". Otvara se novi prozor sa poljima za unos novog operatera.

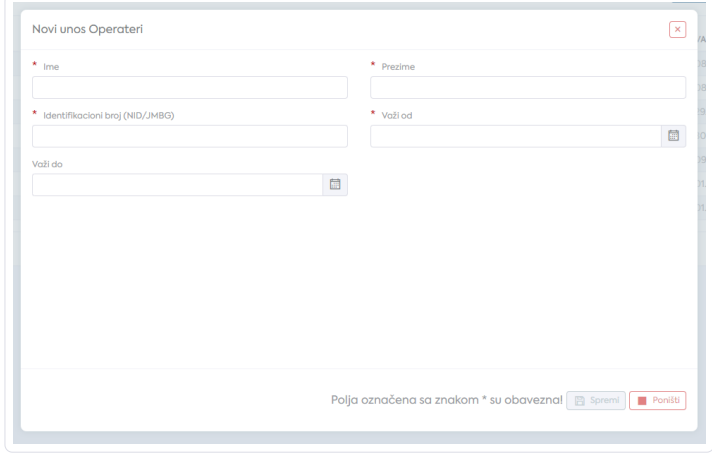

Slika 41: Operater – Novi unos

Kada se unesu svi podaci i pritisne dugme Spremi, unijeti podaci će se pojaviti na listi operatera.

Klikom na jednog od operatera, otvara se stranica sa osnovnim informacijama o izabranom operateru.

Osnovne informacije se mogu uređivati pritiskom na dugme "Uredi" u podnožju stranice.

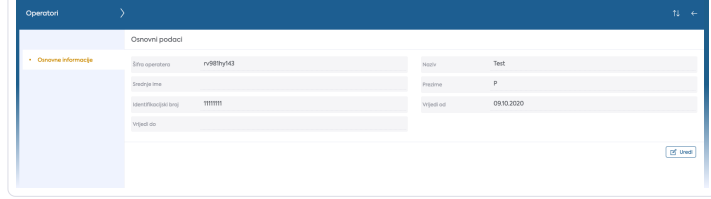

Slika 42: Moji podaci, Operateri – Osnovne informacije izabranog operatera

## <span id="page-11-0"></span>Fiskalizacija

Ovo poglavlje sadrži informacije koje se koriste u svrhu fiskalizacije računa. Prije fiskalizacije računa, korisnik bi trebao imati sve ažurirane i važeće podatke nevedene na ovom poglavlju.

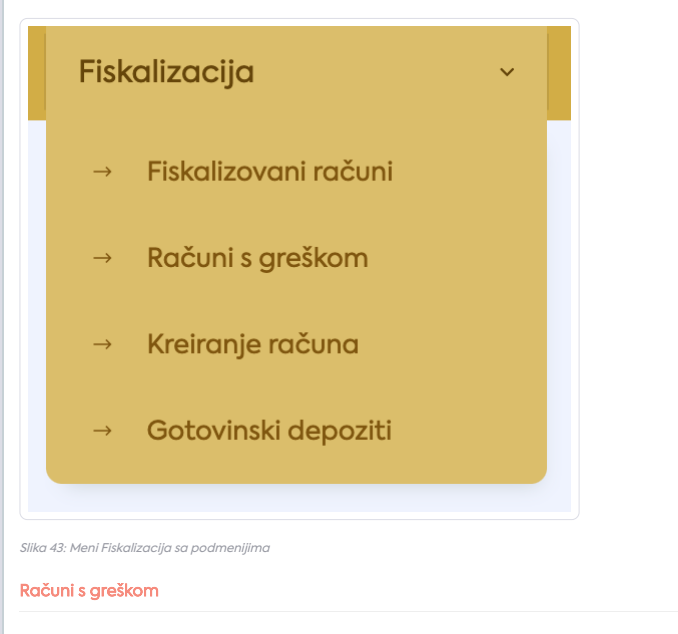

<span id="page-11-1"></span>Ova stranica prikazuje popis računa kod kojih je ustanovljena greška. Greške se generišu jedan dan nakon što je račun fiskalizovan. Neki od primjera greške su:

Korektini račun je izdat od drugog poreskog obveznika

- Kod operatera ne postoji
- Identifikacioni broj na izvodu računa ne odgovara referentnom računu, itd.

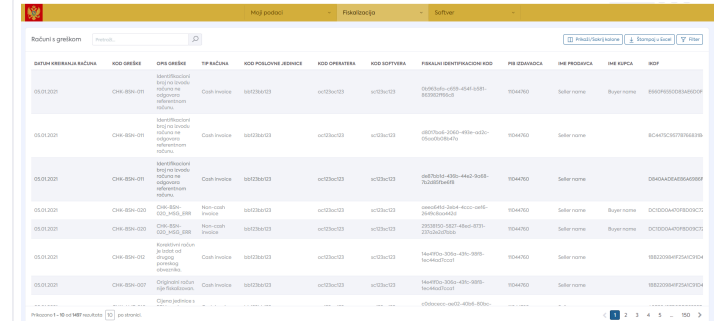

## Slika 44: Računi <sup>s</sup> greškom

Da bi se prikazili detalji fiskalizovanog računa, potrebno je kliknuti na taj račun, iz liste. Prikazuju se detalji fiskalizovanog računa, između ostalog i opis greške i radnja koja je potrebna da se greška otkloni.

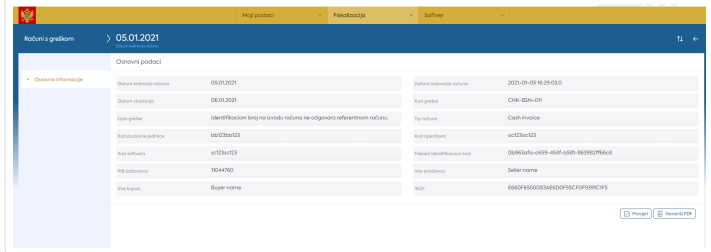

Slika 45: Prikaz računa sa greškom

U podnožju se nalaze dugmad za akciju nad računom: Provjeri, Generiši PDF i Korekcija.

## <span id="page-12-0"></span>Fiskalizovani računi

Ova stranica prikazuje popis svih fiskalizovanih računa koje je izdao korisnik. Inicijalno se prikazuju samo računi koji su fiskalizovani trenutnog dana.

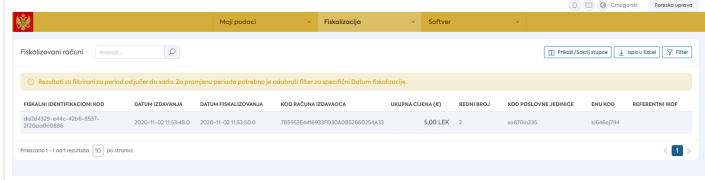

Slika 46: Fiskalizacija – Fiskalizovani računi

Klikom na dugme "Filter" korisnik može promijeniti period kako bi prikazao druge račune. Takođe, može primijeniti i druge parametre prema kojima želi pretražiti račune.

Da bi se prikazali detalji fiskalizovanog računa, potrebno je kliknuti na jedan od računa iz liste.

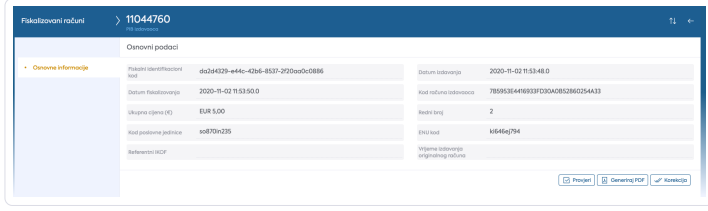

## Slika 47: Prikaz fiskalizovanog računa

U podnožju se nalaze dugmad za akciju nad računom: Provjeri, Generiši PDF i Korekcija.

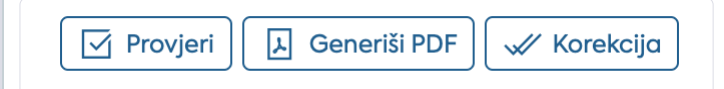

Slika 48: Fiskalizovani računi - dugmad za akciju nad računom

## <span id="page-12-1"></span>Kreiranje računa

Neki korisnici smiju izdavati račune putem SEP portala. Ukoliko korisnik ne smije izdavati račun preko ove aplikacije, pojaviće se odgovarajuća poruka.

Ukoliko korisnik smije izdavati račun prikazuje se sljedeća stranica:

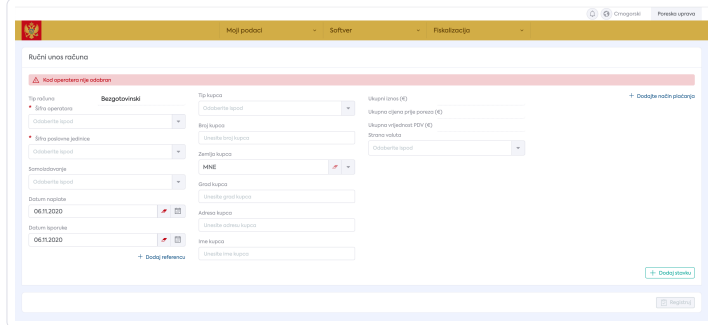

Slika 49: Ručni unos računa

## \*Postupak ručnog kreiranja računa:\*

Korisnik treba odabrati operatera koji izdaje račun. Ako operatera nema na popisu, znači da nije

registrovan. Korisnik bi trebao otići do poglavlja "Moji podaci" -> "Operateri" te ga registrovati kao operater.

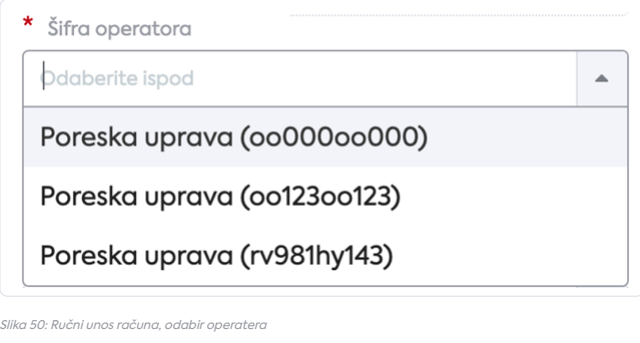

Zatim korisnik treba odabrati šifru poslovne jedinice.

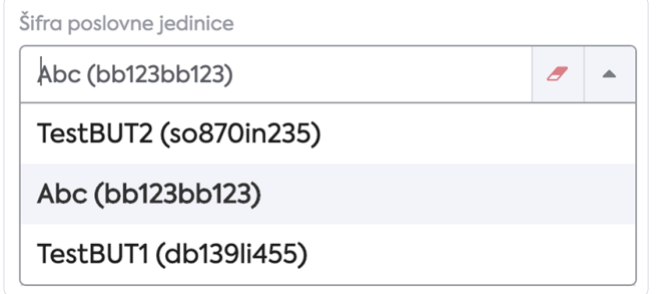

Slika 51: Ručni unos računa – odabir šifre poslovne jedinice

Sljedeće je polje "Samoizdavanje". Ako je odabrano, korisnik koji izdaje račun smatra se kupcem na računu ipotrebno je unijeti detalje o prodavaču.

Ispod toga korisnik može dodati referencu na neki drugi račun. Umjesto ručnog unosa brojeva, korisnik može tražiti račun u popisu fiskalizovanih računa.

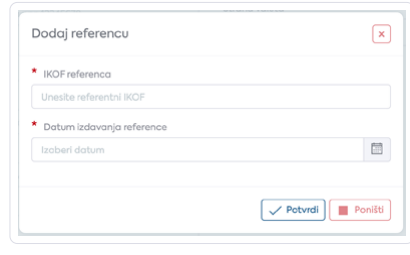

Slika 52: Ručni unos računa – dodavanje reference

Sledeća kolona s desne strane sadrži detalje o kupcu, ili kako je već spomenuto, u slučaju samoizdavanja, ovdje se unose detalji o prodavaču.

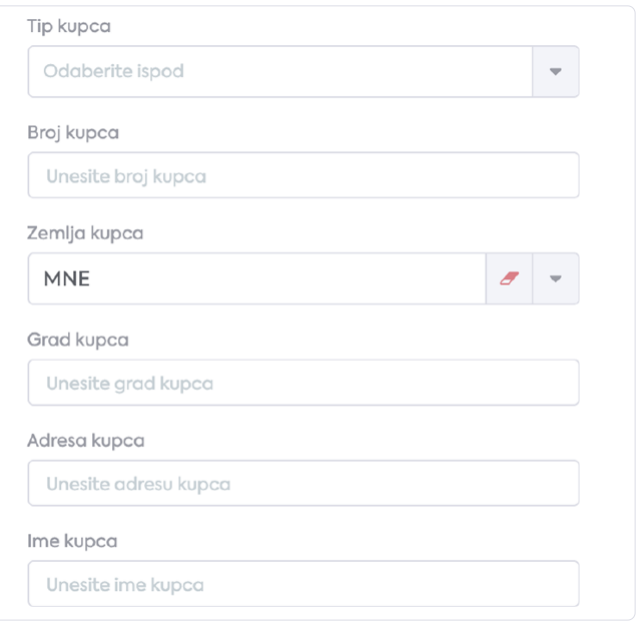

Slika 53: Ručni unos računa – podaci <sup>o</sup> kupcu

Treća kolona sadrži informacije o ukupnoj cijeni izraženoj u lokalnoj valuti. Ako se račun plaća u drugoj valuti, korisnik može unijeti drugu stranu valutu i kursnu listu. Zatim aplikacija izračunava cijenu izraženu u stranoj valuti.

Takođe, je potrebno dodati stavku, moguće je izmijeniti je ili ukloniti. Za svaku stavku korisnik unosi naziv, mjernu jedinicu, količinu (broj predmeta ili količinu predmeta) i cijenu po jedinici mjere. Popust se takođe može unijeti ili ostati prazan. Trebao bi biti barem jedan predmet.

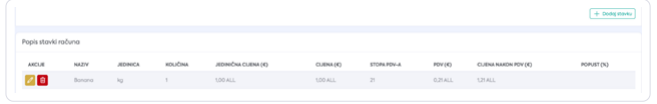

Slika 54: Ručni unos računa, dodavanje, mijenjanje ili brisanje stavke

Kada je Stavka unešena, korisnik treba unijeti način plaćanja. Korisnik bi trebao unijeti barem jedan način plaćanja. Prilikom unosa načina plaćanja potrebno je unijeti iznos dodijeljen ovom načinu plaćanja. U početku aplikacija stavlja trenutni ukupni iznos ili preostali ukupni iznos u slučaju kada se unese više načina plaćanja. Korisnik može unijeti drugačiji iznos na zahtjev klijenta koji plaća račun. Svaki način plaćanja ne može se unijeti više puta.

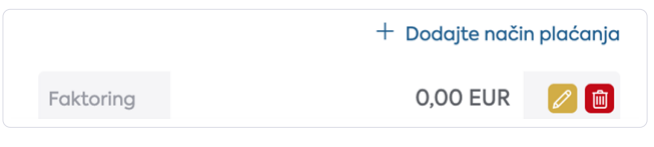

Slika 55: Ručni unos računa, dodavanje načina plaćanja

Kada se unesu svi potrebni podaci o računu, korisnik klikne dugme "Registruj" kako bi se račun fiskalizovao.

## <span id="page-14-0"></span>Promjena gotovine

Na ovoj stranici nalaze se podaci o promjeni gotovine.

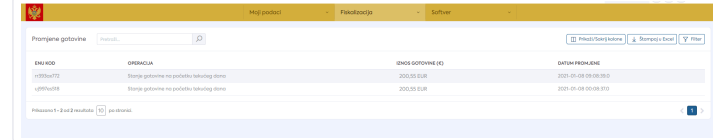

Slika 56: Fiskalizacija – Promjena gotovine

#### <span id="page-14-1"></span>Otprema računa

Ova stranica omogućava grupno učitavanje računa.

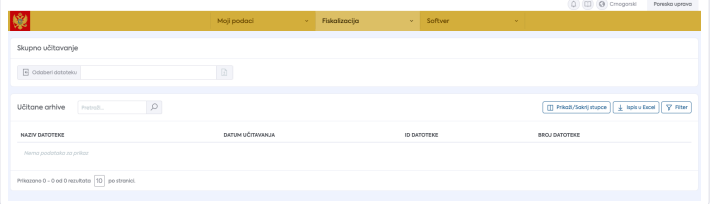

Slika 57: Otprema računa

## <span id="page-15-0"></span>Softver

Ukoliko je korisnik registrovan kao proizvođač ili održavaoc softvera, prikazuje mu se opcija "Softver" na glavnom meniju.

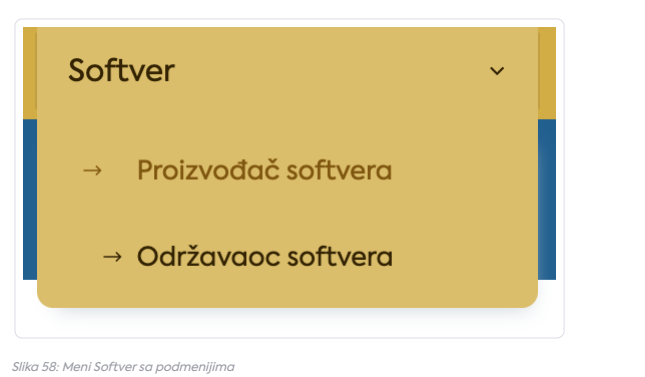

### <span id="page-15-1"></span>Proizvođač softvera

Ukoliko je korisnik registrovan kao proizvođač softvera, prikazuje mu se opcija "Softver" na glavnom meniju. Prelaskom miša na meni, otvara se padajući podmeni sa opcijom "Proizvođač softvera".

#### <span id="page-15-2"></span>Osnovne informacije

Odabirom te opcije otvara se stranica sa osnovnim podacima o proizvođaču softvera. Kao i proširenim infomracijama u vidu lijevog podmenija.

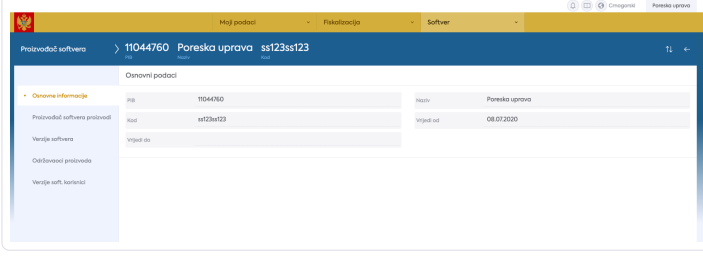

Slika 59: Proizvođač softvera – Osnovne informacije

## <span id="page-15-3"></span>Proizvođač softvera proizvodi

 $\subset$ 

Ova stranica sadrži popis registrovanih softverskih proizvoda.

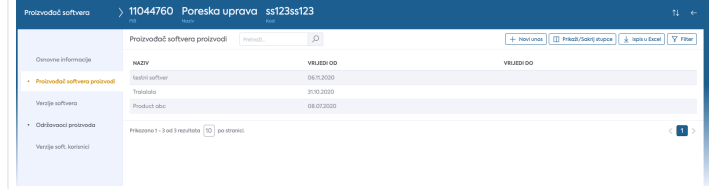

Slika 60: Proizvođač softvera – Proizvodi

Takođe postoji mogućnost unosa novog proizvođača softvera, što se može uraditi klikom na dugme Novi unos.

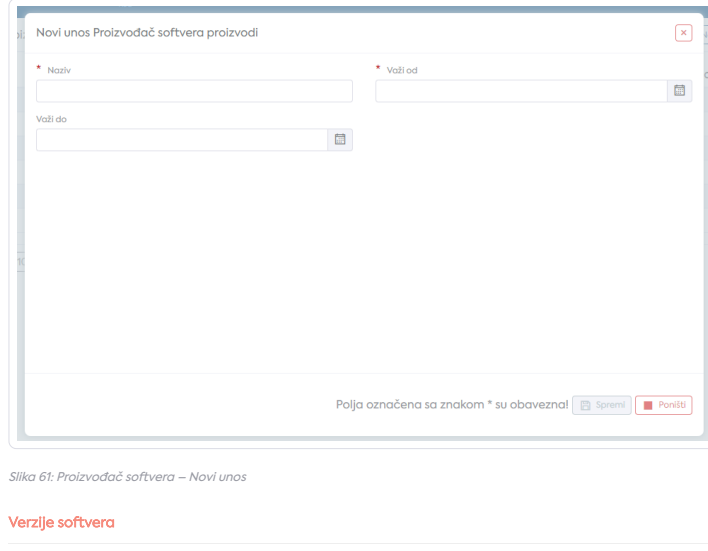

<span id="page-15-4"></span>Ova stranica sadrži popis registrovanih verzija softverskog proizvoda.

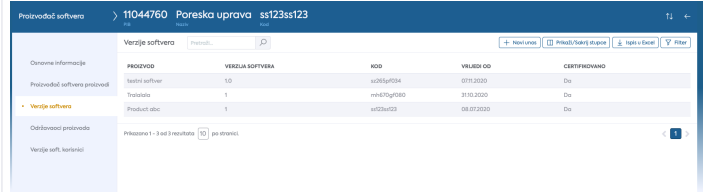

Slika 62: Proizvođač softvera – Verzija softvera

U ovom prozoru postoji mogućnost unosa nove verzije.

## <span id="page-16-0"></span>Održavaoci proizvoda

Ova stranica sadrži popis održavaoca proizvoda.

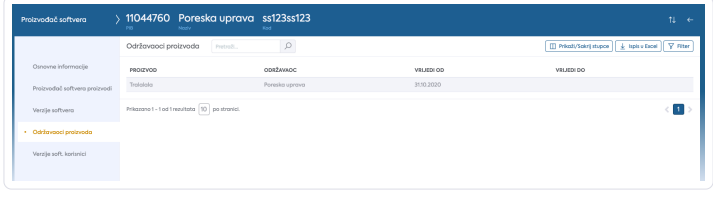

Slika 63: Proizvođač softvera – Održavaoci softvera

<span id="page-16-1"></span>Verzije softvera korisnici

Stranica sadrži popis poreskih obveznika koji koriste softvere i sa kojom verzijom.

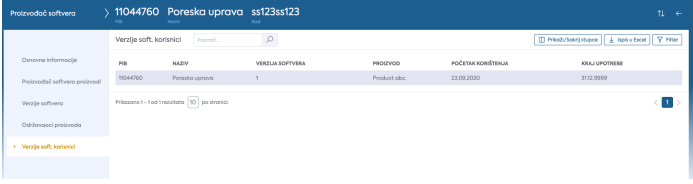

Slika 64: Proizvođač softvera – Verzije softvera

## <span id="page-16-2"></span>Održavaoc softvera

Ukoliko je korisnik registrovan kao održavaoc softvera, prikazuje mu se opcija "Softver" na glavnom meniju. Prelaskom miša na meni, otvara se padajući podmeni sa opcijom "Održavaoc softvera".

#### <span id="page-16-3"></span>Osnovne informacije

Odabirom te opcije otvara se stranica sa osnovnim podacima o održavaocu softvera, kao iproširenim informacijama u vidu lijevog podmenija.

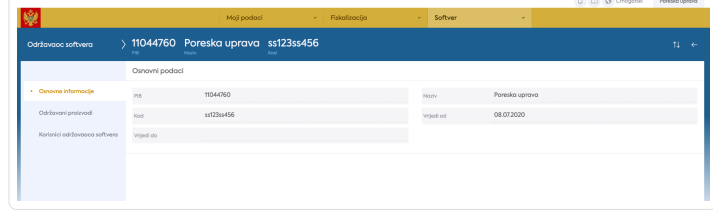

Slika 65: Održavaoc softvera – Osnovne informacije

### <span id="page-16-4"></span>Održavani proizvodi

Ova stranica sadrži listu softvera koje održava registrovani održavaoc softvera.

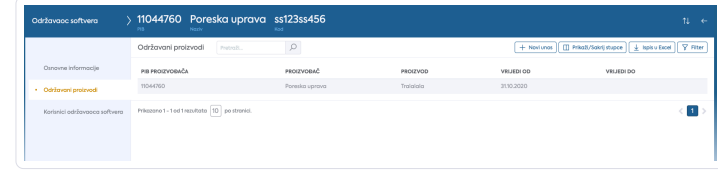

Slika 66: Softver, Održavaoc softvera – Održavani proizvodi

Na ovoj stranici mogu se dodavati novi softveri, što se radi klikom na dugme Novi unos. Klikom na pomenuto dugme, otvara se sledeći prozor:

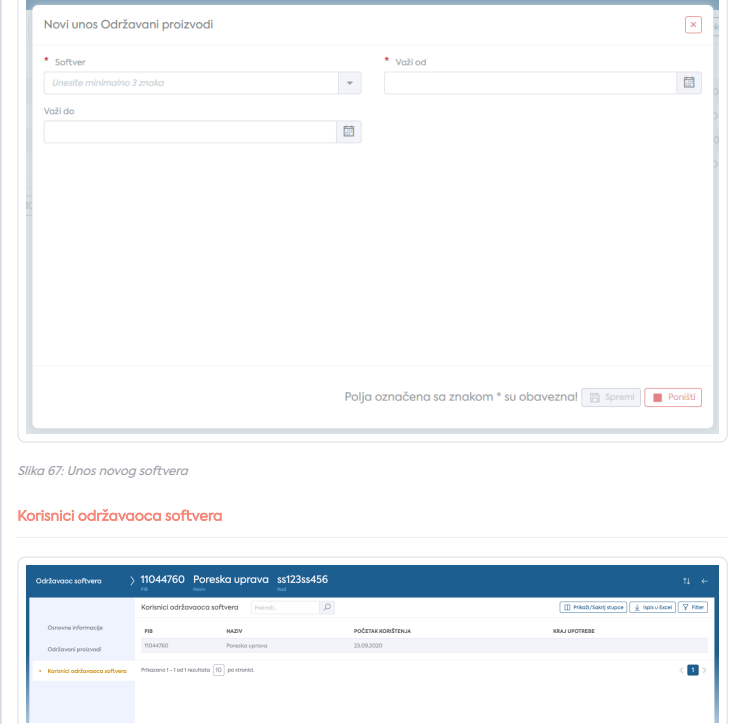

<span id="page-17-0"></span>Slika 68: Softver, Odrzavaoc softvera – Korisnici održavaoca softvera